# **HOT**LINE

# **Wir beantworten IHRE FRAGEN.**

Fragen zu Beiträgen in der c't richten Sie bitte an die E-Mail-Adresse am Ende des jeweiligen Artikels. Allgemeine Anfragen bitte an **hotline@ct.de**.

Alle bisher in unserer Hotline veröffentlichten Tipps und Tricks finden Sie unter **www.ct.de/hotline**.

Sie erreichen unsere Redakteure jeden Werktag zwischen 13 und 14 Uhr unter der Rufnummer **0511/5352-333**. **Die Redaktion behält sich vor, Zuschriften gekürzt zu veröffentlichen.** 

# Festplatte mit Hardware-Verschlüsselung sinnvoll?

?Zum Datenschutz empfehlen Sie die Vollverschlüsselung kompletter Festplatten. Sind dazu Laufwerke und SSDs mit eingebauten Kryptoprozessoren sinnvoll, die quasi "in Hardware" verschlüsseln?

ßVor allem bei SSDs lösen eingebaute Kryptoprozessoren Probleme. Anders als bei Software-Verschlüsselung funktioniert mit solch einem Self-Encrypting Drive (SED) auch die Trim-Funktion; zudem vermeiden solche Laufwerke das Risiko, dass wegen des Wear Levelings unverschlüsselte oder anders verschlüsselte Reste alter Daten in den Flash-Chips zurückbleiben. Ein SED verschlüsselt stets sämtliche Daten mit einem intern generierten Zufallswert, bevor es sie auf die Magnetscheiben oder in die Flash-Chips schreibt. Diese Verschlüsselung lässt sich nicht abschalten und der interne Schlüssel verlässt die SED-Elektronik nie – er lässt sich nur gegen einen neuen Zufallswert ersetzen, und zwar mit dem Befehl "HDD Security Erase".

Daten in den Flash-Chips oder auf den Magnetscheiben eines SED lassen sich ohne den Controller nicht mehr lesen, also auch nicht retten. Zwecks Datenschutz muss Unbefugten aber noch der Zugriff über die Schnittstelle versperrt werden. Der gängige Weg dafür ist das ATA-HDD-Passwort, das bei jedem Systemstart und nach dem Aufwachen aus einem Schlafmodus eingegeben werden muss. Um das Passwort eingeben zu können, muss das BIOS des Systems aber das ATA Security Mode Feature Set unterstützen. Das ist längst nicht bei allen PCs der Fall oder nicht korrekt implementiert, greift etwa nicht nach dem Aufwachen aus dem S3-Schlaf. SEDs mit Zugriffsschutz nach TCG Opal benötigen wiederum andere Zusatzsoftware und sogenannte eDrives kooperieren nur mit der BitLocker-Funktion der Pro- und Enterprise-Versionen ab Windows 8. Weil das System sozusagen mitspielen muss, sind SEDs eher für PC-Hersteller gedacht, die sie sorgfältig einbinden. Firmen nutzen solche für Bürocomputer oder Business-Notebooks, um Datenschutzrichtlinien umzusetzen.

SEDs arbeiten typischerweise jedoch mit Algorithmen, die nicht oder unvollständig offengelegt sind. Es lässt sich folglich nicht überprüfen, ob die Verschlüsselung fehlerfrei und ohne Hintertüren funktioniert. Nach den Enthüllungen von Edward Snowden scheint es nicht mehr abwegig, dass Geheimdienste proprietäre Verschlüsselungsfunktionen unterlaufen oder schwächen. Sie müssen daher selbst entscheiden, wie weit Sie einem SED<br>vertrauen. ((iw@ct.de)  $(ciw@ct.de)$ 

# Firefox mit altem Suchfeld

?Seit Version 36 zeigt Firefox im Eingabe-feld für Websuchen die Bezeichnung der verfügbaren Suchmaschinen nicht mehr an. Nur über die Icons kann ich diese allerdings nicht unterscheiden, denn für einige Webseiten habe ich mehrere Suchen eingerichtet, die das gleiche Icon verwenden. Kann ich das alte Verhalten wieder aktivieren?

Sie können die alte Suchmaschinenwahl über die erweiterte Konfiguration aktivieren, die about:config aufruft. Setzen Sie dort browser.search.showOneOffButtons auf false; nach einem Neustart zeigt Firefox wieder die gewohnte Suchauswahl an.

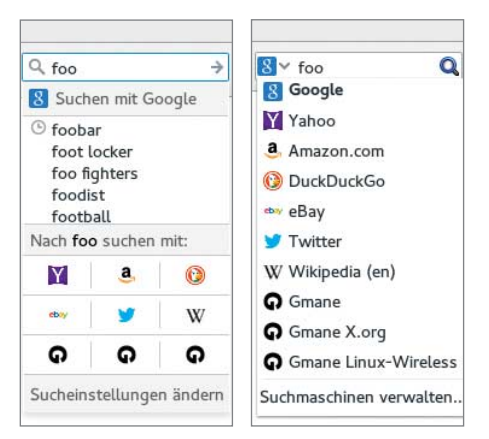

**Statt der neuen Suchmaschinenauswahl über Icons (links) können aktuelle Firefox-Versionen auch das alte Auswahlfeld mit Textbeschreibung anzeigen.**

Alternativ können Sie auch die Suchmaschinen-Icons ändern. Firefox fehlt eine entsprechende Funktion, daher müssen Sie die Icons direkt in den XML-Dateien ersetzen, in denen die Definitionen für nachinstallierte Such-Engines stecken. Solch eine Anpassung geht daher verloren, falls die Such-Engine von einer Webseite stammt, bei der sich Firefox um die automatische Aktualisierung kümmert.

Zum Austausch brauchen Sie ein Ersatz-Icon, das  $16 \times 16$  Bildpunkte hat und Base 64kodiert wurde. Viele auf Icons spezialisierte Webseiten bieten solche Icons zum Download an; darunter etwa www.flaticon.com. Steuern Sie anschließend das Verzeichnis an, in dem Firefox seine Einstellungen ablegt. Unter Linux liegen diese in ~/.mozilla/firefox/abcdefgh.default/, bei Windows in %APPDATA%\Mozilla\ Firefox\Profiles\abcdefgh.default\; das abcdefgh.default müssen Sie jeweils durch die Bezeichnung Ihres Firefox-Profils ersetzen. Wechseln Sie von dort in das Unterverzeichnis searchplugins, wo die XML-Definitionen der von Ihnen eingerichteten Such-Engines liegen. Die XML-Dateien enthalten das Icon in dem Bereich, der mit <os:Image width="16" height="16"> beginnt und auf </os:Image> endet. Entfernen Sie alles Dazwischenliegende und fügen Sie stattdessen den Inhalt der zuvor heruntergeladenen Icon-Datei ein; nach einem Neustart zeigt Firefox das von Ihnen heruntergeladene Icon.

(Kai Wasserbäch/thl@ct.de)

# Aktuelle Sysinternals-Tools

?Ich nutze unter Windows oft die Werk-zeuge der Sysinternals-Suite, also beispielsweise Autoruns, Process Explorer und Process Monitor. Wie aber bekomme ich mit, wenn einzelne dieser Tools aktualisiert werden, damit ich die jeweils neueste Version nutzen kann?

ßDie Mühe brauchen Sie sich nicht zu ma-chen. Die Sysinternals-Server stellen die Suite nämlich in einem Verzeichnis bereit, das Sie als Laufwerk in Ihrem Explorer einbinden können. Das erledigt folgender Befehl in einer Eingabeaufforderung:

### net use s: http://live.sysinternals.com/tools

Statt s: können Sie auch \* oder einen beliebigen anderen freien Laufwerksbuchstaben verwenden. (axv@ct.de)

# Netzlaufwerk als Administrator

Ich habe unter Windows ein Netzlaufwerk mit eigenem Laufwerksbuchstaben im Explorer eingebunden. Darauf kann ich problemlos zugreifen, doch alle Programme, die mit Administratorrechten laufen, behaupten, dass das Laufwerk nicht verfügbar sei.

ßWenn Sie im Explorer ein Netzlaufwerk einbinden, dann gilt das nicht systemweit, sondern nur für Ihr Benutzerkonto. Hinzu kommt, dass das verwirrenderweise nur für die derzeitige Anmeldung gilt. Wenn Sie ein Programm mit Administratorrechten starten, meldet die Benutzerkontensteuerung von Windows Sie quasi ein zweites Mal an, und zwar nun mit erweiterten Rechten. Doch diese zweite Anmeldung weiß eben nichts von dem Netzlaufwerk.

Abhilfe schafft ein Eintrag in der Registry: Sofern noch nicht vorhanden, erzeugen Sie unter HKEY\_LOCAL\_MACHINE\SOFTWARE\Microsoft\ Windows\CurrentVersion\Policies\System einen DWORD (32 Bit) namens EnableLinkedConnections mit dem Wert 1. Nach einem Neustart sehen auch die mit Administratorrechten laufenden Anwen-<br>dungen Ihre Netzlaufwerke. (axv@ct.de) dungen Ihre Netzlaufwerke.

### iPhone-Konferenzschaltung

?Ich habe gehört, dass man mit mehreren Leuten gleichzeitig telefonieren kann, finde aber keine passende Option in der Telefon-App meines iPhone.

ßDie Option bietet sich automatisch an, sobald eine Telefonverbindung mit einem Gesprächspartner steht: Dann taucht unten links der Knopf "Anruf hinzufügen" auf. Drücken Sie ihn und wählen Sie den zweiten Gesprächspartner aus den Kontakten oder tippen Sie dessen Nummer ein. Wenn auch diese Verbindung steht, wandelt sich der besagte Knopf in "Konferenz". Tippen Sie darauf, können sich alle drei Teilnehmer

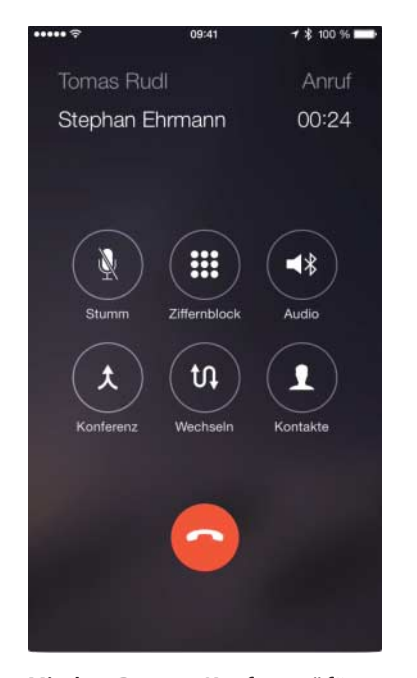

**Mit dem Button "Konferenz" fügt man einem bestehenden Telefonat weitere Teilnehmer hinzu.** 

hören. Auf demselben Weg lassen sich bis zu fünf Leute zusammenschalten. Legt einer der Gesprächspartner auf, bleibt die Verbindung der anderen erhalten. Wollen Sie vom iPhone aus eine Konferenz beenden, tippen Sie auf den Button mit dem kleinen "i" rechts oben, dann listet die Telefon-App alle bestehenden Verbindungen auf. Mit dem Knopf "Beenden" rechts daneben werfen Sie einzelne Teilneh-<br>mer aus der Konferenz. (se@ct.de) mer aus der Konferenz.

### Firefox und Windows-Firewall

?Nach dem Start von Firefox meldet die Windows-Firewall, dass sie einige Funktionen von firefox.exe blockiert hat und fragt, ob ich den "Zugriff zulassen" möchte. Habe ich mir etwas eingefangen? Was ist zu tun?

ßDieser Dialog ist harmlos. Vermutlich hat sich Ihr Firefox gerade auf Version 36 aktualisiert. Diese sucht per Simple Service Discovery Protocol (SSDP) nach Medienabspielgeräten wie Googles Chromecast, was die Fire wall-Rückfrage auslöst. Einen praktischen Nutzen hat das noch nicht – die zugehörige Funktion, mit der man Videos an Abspielgeräte übergeben kann, ist derzeit nur in Firefox für Android enthalten. Sie können die Anfrage also getrost ablehnen. (rei@ct.de)

# Datenträger eines Linux-RAIDs austauschen

?Zwei der drei Datenträger meines mit Linux erzeugten RAID 5 scheinen bald auszufallen. Wie kann ich diese ersetzen, ohne alle Daten zu verlieren, falls just beim Austausch des einen Datenträgers der zweite den Geist aufgibt?

Das gelingt mit "Hot-Replace", bei dem die Daten von auszutauschenden Datenträgern auf ihren Ersatz kopiert werden. Das vermeidet den Rebuild mit Hilfe der Redundanzdaten, die auf den anderen Datenträgern des Verbunds liegen. Das RAID bleibt daher intakt, selbst wenn beim Austausch eines Datenträgers ein anderer des Verbunds den Betrieb einstellt; schiefgehen kann trotzdem was, daher sollen Sie auch vor solch einem Austausch ein Backup durchführen.

Das RAID-Management-Tool mdadm beherrscht Hot-Replace seit Version 3.3:

sudo mdadm /dev/md1 --add /dev/sdd3 sudo mdadm /dev/md1 --replace /dev/sdc3

Der erste Befehl fügt dem via /dev/md1 angesprochenen RAID-Verbund den Datenträger /dev/sdd3 als Spare hinzu. Auf einen solchen kopiert der Kernel die Daten, wenn er über das zweite Kommando aufgefordert wird, die auf /dev/sdc3 liegenden Daten anderswo unterzubringen. Den Kopierfortschritt können Sie in /proc/mdstat auslesen. Nach dem Kopieren der Daten wird /dev/sdc3 als "Faulty" markiert, sodass Sie ihn mit Hilfe des Mdadm-Parameters --remove aus dem RAID-Verbund entfernen können. (thl@ct.de)

### Windows-Setup-Stick erstellen

?Sie haben ja bereits mehrfach darüber berichtet, wie man mit Windows-Bordmitteln einen USB-Stick so behandelt, dass man davon Windows installieren kann. Doch das war alles mit Getippe auf der Kommandozeile verbunden, geht das nicht einfacher?

Zumindest die grundlegenden Handgriffe kann Ihnen eine kleine Freeware namens Rufus abnehmen, die portable Variante finden Sie über den c't-Link. Nach dem Start von Rufus wählen Sie den Stick, entscheiden sich für ein Dateisystem und die Datenträgerbezeichnung und wählen noch das passende ISO-Abbild. Anschließend erzeugt Rufus den bootfähigen Stick mit der Kopie Ihres ISO-Abbilds darauf. Wer mag, kann den fertigen Stick auf Wunsch wie in c't 25/13 auf Seite 196 beschrieben weiter an die eigenen Wünsche anpassen. (axv@ct.de)

### $c^{\prime}$  Rufus portable:  $ct.de/yaf5$

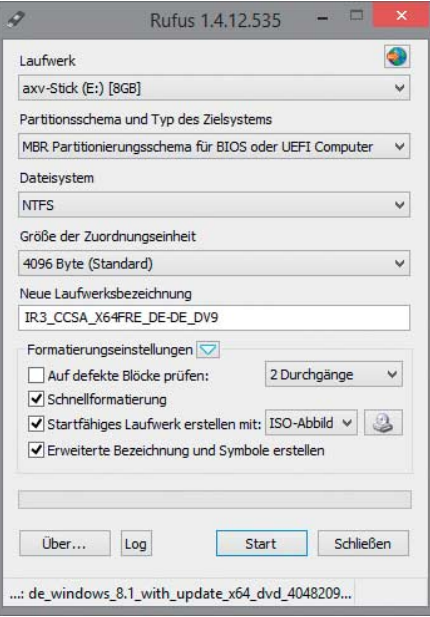

**Rufus macht USB-Sticks mit wenigen Mausklicks bootfähig.** 

### Raspi zeigt buntes Klötzchen

Das Bild meines Raspberry Pi 2 wird in der Nähe der rechten oberen Ecke ständig von einem kleinen Quadrat in Regenbogenfarben überlagert. Wie werde ich das los?

ßMit einem bunten Block weisen die Kleinstrechner auf eine unzureichende Spannungsversorgung hin, mit der ein stabiler Betrieb nicht möglich ist; ist es hingegen einer roter Block, dann wird Ihrem Pi zu warm. Diese Einblendungen beherrscht nicht nur der neue Pi, sondern auch die B+- Revision der ersten Pi-Generation.

Als Ursache für die unzureichende Energieversorgung kommen Netzteile in Frage,

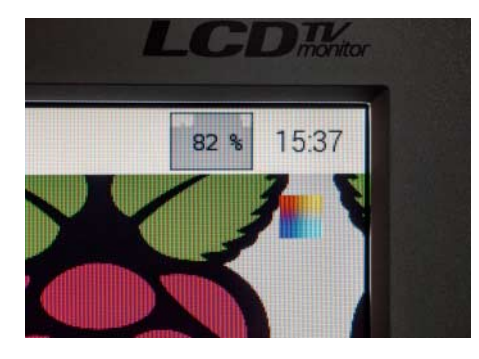

**Bei unzureichender Spannungs versorgung blenden aktuelle Raspis einen bunten Block rechts oben im Bild ein.**

die von Haus aus zu wenig Spannung liefern oder mit dem Verbrauch des Pi überfordert sind. "Nackt", also ohne externe Festplatten oder andere Peripherie, die sich über die USB-Schnittstelle mit Strom versorgt, braucht ein Pi nicht mehr als 500 mA bei 4,75 bis 5,25 V. Das sollte für ein Smartphone-Ladegerät eigentlich kein Problem sein; auch die Stromversorgung aus einer USB-Buchse am PC kommt in Betracht. Uns sind allerdings schon Billigst-USB-Kabel untergekommen, mit denen von den 5,1 V eines Netzteils nur 4,6 V angekommen sind; bevor Sie sich nach einem anderen Ladegerät umsehen, kann es also durchaus lohnen, zunächst das Kabel zu tauschen. Die Betriebsspannung lässt sich auch mit einem Multimeter zwischen Pin 2 (+5 V) und Pin 6 (Masse) der GPIO-Steckerleiste nachmessen. (hos@ct.de)

# Windows 8 durchsucht keine PDFs

?Die Suchfunktion im Windows-Explorer liefert mir keine Treffer für PDF-Dokumente, obwohl der Suchbegriff nachweislich in meinen PDFs vorkommt und die betreffenden Ordner auch indiziert sind. In den Indizierungsoptionen unter "Erweitert" steht in der Beschreibung des Dateityps PDF lediglich "Der registrierte 'IFilter' wurde nicht gefunden".

ßMöglicherweise ist das Problem durch die Installation des Adobe Reader entstanden. In etlichen Fällen wird dabei die in Windows 8 enthaltene Indizierungskomponente (IFilter) für PDF-Dokumente lahmgelegt. Um sie zu reaktivieren, öffnen Sie den Registrierungs-Editor, indem Sie die Windows-Taste drücken, regedit eingeben und mit der Eingabetaste bestätigen. Navigieren Sie zum Schlüssel HKEY\_CLASSES\_ROOT\.pdf\Persistent-Handler. Doppelklicken Sie den darin enthaltenen Wert, ersetzen Sie ihn durch {1AA9BF05- 9A97-48c1-BA28-D9DCE795E93C}.

Starten Sie abschließend den Suchdienst neu. Öffnen Sie dazu den Taskmanager und dort die Registerkarte "Dienste". Klicken Sie dort mit der rechten Maustaste auf den Dienst "WSearch" und wählen Sie "Neu starten". (jss@ct.de)

### Mail-Server mit DS-Lite

?Ich betreibe seit Jahren einen eigenen Mail-Server. Das hat reibungslos geklappt, bis Kabel Deutschland die Internet-Zugangstechnik von IPv4 auf DS-Lite umgestellt hat. Nun wird für ausgehenden IP-Verkehr IPv6 bevorzugt und IPv4 geht gerade noch behelfsmäßig. Eingehender Verkehr zu meinem Server klappt mit IPv4 aber nicht mehr. Wie muss ich bei Kabel Deutschland vorgehen, um das Problem zu lösen?

ßKabel Deutschland wird Ihnen da ver-mutlich nicht helfen, weil die für Privatkunden zugeteilten Anschlüsse nicht für den Serverbetrieb gedacht sind. Abhilfe ist aber mit einer Umleitung über Gateways möglich, die IPv4-Anfragen zu IPv6-Anfragen wandeln und umgekehrt.

Beispielsweise bietet die Firma Cosimo einen solchen Gateway-Service für knapp fünf Euro pro Jahr unter dem Namen "Dedizierte Portmapper" an. Der Begriff ist zwar irreführend, sollte aber genau bei Ihrem Problem helfen (siehe c't-Link am Ende dieser Meldung).

Für SMTP-Server muss noch eine weitere Bedingung erfüllt sein: Die öffentliche IPv4- Adresse, die auf dem Gateway des Anbieters für den Zugriff auf Ihren SMTP-Server eingerichtet wird, muss aus einem statischen Bereich stammen. Wenn sie stattdessen aus einem dynamisch vergebenen Bereich kommt, landet Ihr SMTP-Server auf Blacklisten von Providern, denn viele lehnen jeglichen SMTP-Verkehr von Servern ab, die sich über dynamische IPv4-Adressen melden, um den Spam-Verkehr einzugrenzen. (dz@ct.de)

ct Per DynDNS auf Server hinter DS-Lite-Anschlüssen zugreifen: ct.de/-2289937

### Bildersammlung im Netzwerk verwalten

?Ich würde gerne meine Bilderdatenbank mit Schlagwörtern organisieren. Das funktioniert in Windows 7 zwar schon über die Dateieigenschaften, nur leider werden die Einträge bei einer Suche im Netzwerk nicht auf Anhieb gefunden. Können Sie mir einen Workaround erläutern, sodass auch mehrere Benutzer im Netzwerk Bilder mit Schlagwörtern suchen können?

**Mit Windows-Bordmitteln allein wird das** nicht funktionieren. Wenn Ihre Fotos beispielsweise auf einem NAS liegen, haben Sie zwei Möglichkeiten: Entweder Sie schreiben die Metadaten, nach denen Sie filtern möchten, direkt in die Dateien oder Sie legen eine Datenbank auf dem Netzwerkspeicher ab. Im ersten Fall brauchen Sie eine Software, die XMP-Daten schreibt, also Metadaten im von Adobe formulierten Standard.

Das kostenlose Microsoft-Programm Fotogalerie, enthalten in Windows Essentials 2012, kann beispielsweise XMP-Daten in JPEG-Dateien schreiben. So greifen Sie einfach von allen Rechnern mit diesem Programm auf den Netzwerkspeicher zu und können Ihre Daten so überall durchsuchen. Wenn Sie Raw-Dateien verwalten möchten, müssen Sie auf eine kostenpflichtige Software ausweichen. Ge eignete Bildverwaltungsprogramme wären IMatch und die Server-Variante von Photo-Supreme. Sie legen Ihre Datenbanken auf<br>Wunsch auch im Netzwerk ab. (akr@ct.de) Wunsch auch im Netzwerk ab.

 $d$  Microsoft-Fotogalerie: ct.de/yu4j

# Bevorzugte Server in OS X wiederherstellen

?Seit einiger Zeit ist meine Favoriten-Liste im Fenster "Mit Server verbinden" (Cmd+K) komplett leer. Wie bekomme ich sie aus meinem Time-Machine-Backup wieder zurück?

ßOS X speichert die Liste mit den bevorzugten Servern in die Datei com.apple.sidebarlists.plist im Preferences-Ordner des Benutzers. Führen Sie im Finder den Befehl "Gehe zum Ordner" im Menü "Gehe zu" aus (Shift+Cmd+G) und geben Sie folgenden Pfad in das Eingabefeld ein:

~/Library/Preferences/com.apple.sidebarlists.plist

Das aktive Finder-Fenster springt nun direkt zu der Datei. Öffnen Sie mit Alt+Cmd+I das schwebende Info-Fenster und merken Sie sich die Dateigröße in Byte. Rufen Sie nun Time Machine auf und gehen Sie in der Historie soweit zurück, bis Sie eine Version von com.apple.sidebarlists.plist finden, deren Dateigröße sich von der gemerkten unterscheidet. Stellen Sie diese Sicherungskopie wieder her und ersetzen Sie dabei die bereits existierende Datei. Starten Sie abschließend OS X neu, damit es die Einstellungsdatei neu einliest und nicht auf den internen Cache mit der leeren Serverliste zurückgreift.

Sollten Sie nach dem Datum der Sicherungskopie Änderungen an der Seitenleiste des Finders vorgenommen haben, gehen diese leider verloren. Wie der Name schon andeutet, schreibt der Finder die Ordner favoriten der Seitenleiste ebenfalls in die Datei com.apple.sidebarlists.plist. (wre@ct.de)

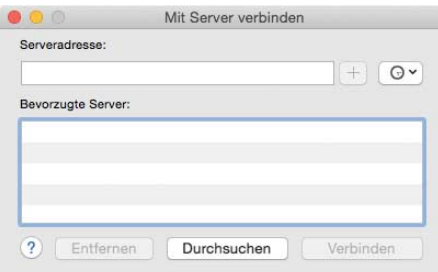

**Gähnende Leere in der vormals gut gefüllten Server-Liste beseitigt man durch Einspielen einer älteren Version der Datei com.apple.sidebarlists.plist.**